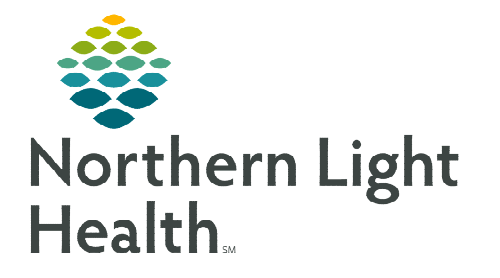

# **From the Office of Clinical Informatics Cerner Ambulatory Diabetes Education Referral Workflow September 20, 2022**

**The Diabetes Education Referral workflow is a shared process between the referring provider and the receiving practice. This flyer outlines the Diabetes Education referral workflow for the ordering provider and the DSMES/T & MNT Program team.** 

## **Diabetes Education Referral Order Process**

Referring providers will enter a Diabetes Education Referral order and complete the Referring Provider section of the Diabetes Self-Management Education and Support Referral Form. The practice receiving the referral will review the referral and complete the Receiving DSMES/T & MNT Program section of the Diabetes Self-Management Education and Support Referral Form.

 $\blacksquare$  1

# **Referring Provider Workflow**

- STEP 1: From the Quick Orders MPage, navigate to the Referrals In-Person consultations folder within the Referrals component.
- STEP 2: Select Referral Order Diabetes Education.
- STEP 3: Go to Orders for Signature.
- **STEP 4:** Associate a This Visit problem.
- **STEP 5:** Click Modify Details to complete required feilds.
	- Physicians will complete the Reason for Referral field only.
	- **Advanced Practitioners, including Nurse Midwives, will complete the Supervising Physician** and Reason for Referral fields.

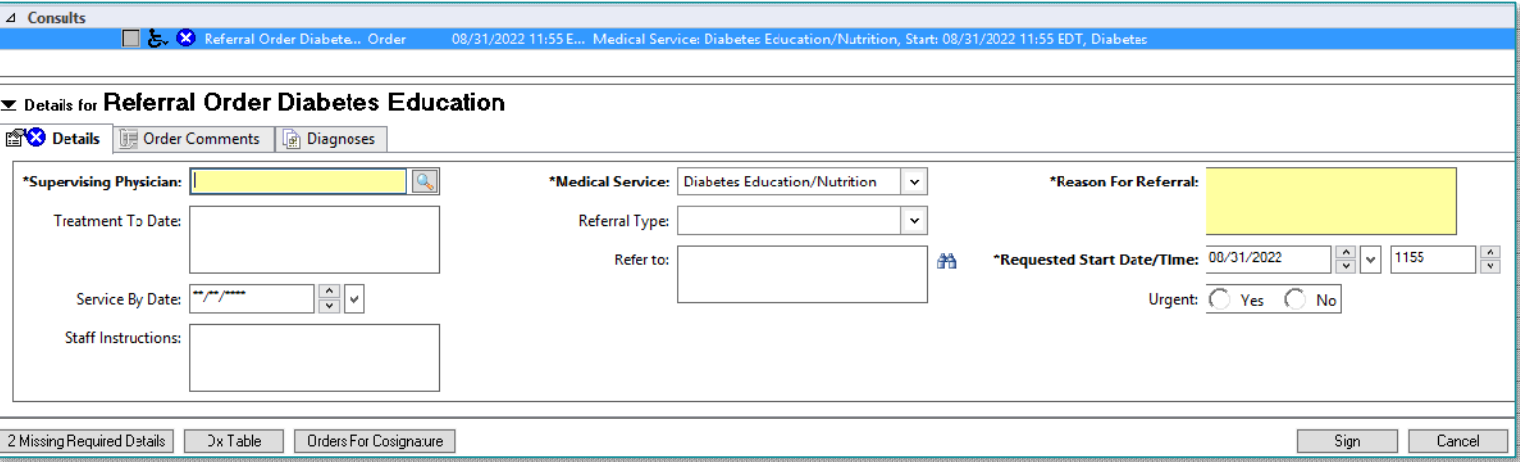

**Referrals** 

⊿ Referrals - In-Person consultations **Referral Order Diabetes Education** 

**NOTE: Advanced Practitioners including Certified Nurse Midwives must enter a Supervising Physician on Diabetes Education Referrals as Medicare guidelines state only Physicians can order Medical Nutrition Therapy (MNT).** 

> **The Supervising Physician will receive the Diabetes Education Referral order for co-signature in Message Center. The Supervising Physician will not receive notes or any other information regarding the referral, this will continue to go to the ordering provider, who is listed as the referring provider on the referral.**

**The Supervising Physician field will pull in last charted value, which will only need to be completed on subsequent Diabetes Education Referrals if the supervising physician has changed.** 

 $\circ$ 

tion IDS

- **STEP 6:** Click Sign.
- STEP 7: The Diabetes Education Referral Discern alert window appears, prompting providers to complete the Referral Form.
- STEP 8: Click Referral Form to open the Diabetes Self-Management Education and Support Referral Form.
- **STEP 9:** Complete the following in the Referring Provider section:
	- Requested Services select one option from the requested services options.
	- O MNT Only Diabetes Self-Management Education/Training Content - the referring provider can choose for the DSMES/T team to select training content areas on assessment and/or they can opt to select content themselves.
	- Certification Statements select statements that apply.
- STEP 10: Review the Most Recent Results (view only) section which displays last documented/resulted lab values.

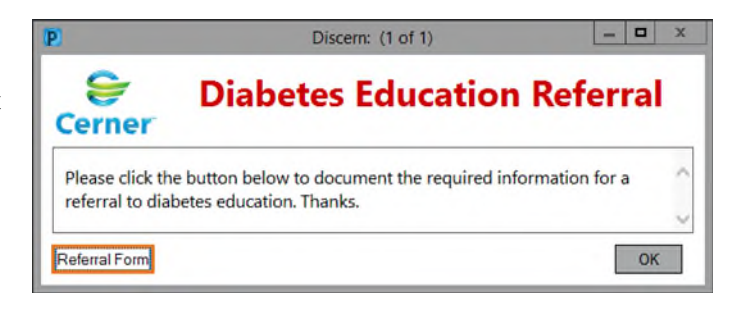

#### O Medication Management Only O DSMES/T Only **Diabetes Self-Management Education/Training Content** All Education and training content areas will be identified by DSMES/T team on assessment and/or Referring provider to select specific education and training content areas (check all that apply). Monitoring Diabetes □ Prevent/detect/treat acute complications □ Psychological adjustment FI Preconception/pregnancy management or GDM Nutritional management F Prevent/detect/treat chronic complications Medications □ Diabetes as a disease process Physical activity □ Goal setting/problem solving

Certification

O Signature of qualified provider certifies that he or she is managing the beneficiaries diabetes care

**Requested Services** 

#### **Certification A1C**

T I hearby certify that Diabetes Self-Management training is needed for a comprehensive plan for this patient's diabetes care. T I authorize the medical facility to perform an HobA1c if one is not provided with this referral

**Certification** 

STEP 11: Review Medicare's definition of Diabetes for reference.

Medicare coverage of DSMES/T and MNT requires the treating qualified provider maintains documentation of a diagnosis of Diabetes based on the following:

-Fasting blood sugar greater than or equal to 126 mg/dL on two different occasions.

-Two-hour post glucose challenge greater than or equal to 200 mg/dL on two different occasions.

-Random glucose test over 200 mg/dL on one occasion for a person with symptoms of uncontrolled diabetes.

- STEP 12: Select the green checkmark to sign the form.
- STEP 13: Click OK in the Diabetes Education Referral Discern alert window.
- **NOTE: The Diabetes Education Referral Order is complete and will populate the Referral Management worklist.**

### **Receiving DSMES/T & MNT Program Workflow**

Follow current workflow for managing incoming referrals.

- **STEP 1:** From the patient's chart, navigate to the **Menu**.
- STEP 2: Select Form Browser.
- STEP 3: Right-click Diabetes Self-Management Education and Support Referral Form.
- **STEP 4:** Select Modify.
- STEP 5: Click Receiving DSMES/T & MNT Program section.
- **STEP 6:** Complete the following fields:
	- DSMES Reason for Referral the reason for referral can be located on the Diabetes Education Referral order
	- Diabetes Annual Visit
	- Diabetes Management Training Type
	- Medical Nutrition Therapy (Registered Dietitian)
	- Complete additional fields as applicable
- STEP 7: Click the green checkmark to sign the form.

**For questions regarding process and/or policies, please contact your unit's Clinical Educator or Clinical Informaticist. For any other questions please contact the Customer Support Center at: 207-973-7728 or 1-888-827-7728.** 

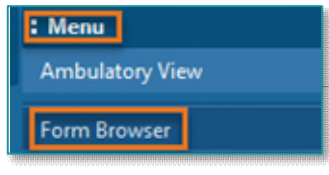

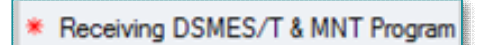